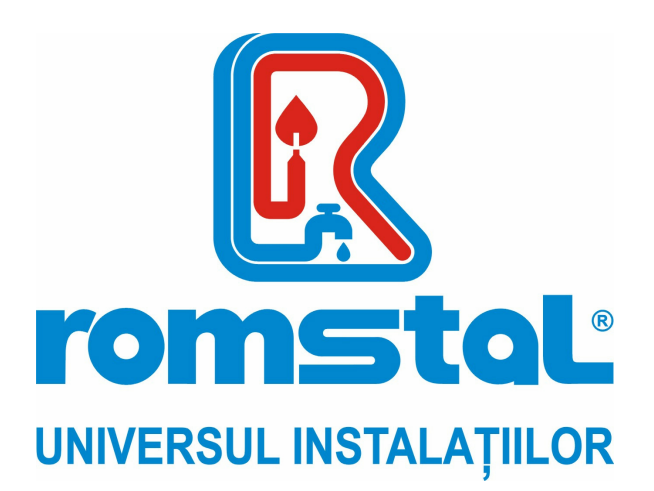

Producator: **MIDEA China**

# **Modul WI FI pentru splituri VISION/HABITAT WI-FI**

**Model:** SMART AC

**Cod Romstal:** 81AC0205

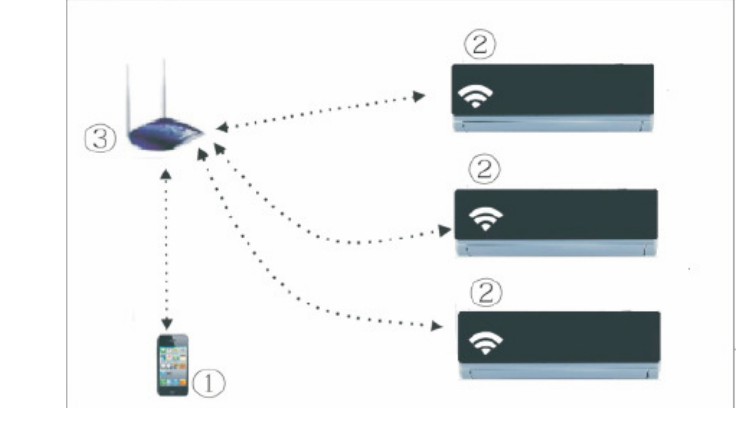

**INSTRUCTIUNI DE UTILIZARE** 

Revizia nr. 2 / decembrie 2020

### **NOTA IMPORTANTA:**

Cititi cu atentie manualul inainte de instalarea sau conectarea kit-ului Smart (modulul smart). Asigurati-va ca pastrati cu grija manualul pentru consultari ulterioare.

# **Cuprins**

**DECLARATIE DE CONFORMITATE** 

- **1. SPECIFICATIE**
- **2. MASURI DE PRECUATIE**
- **3. DESCARCAREA SI INSTALAREA APLICATIEI**
- **4. INSTALAREA SMART KITULUI**
- **5. INREGISTRAREA UTILIZATORULUI**
- **6. CONFIGURAREA RETELEI**
- **7. CUM SE UTILIZEAZA APLICATIA APP**
- **8. FUNCTII SPECIALE**

#### **DECLARATIE DE CONFORMITATE**

Prin prezenta declaram ca echipamentul SMART kit este in conformitate cu cerintele esentiale si alte prevederi relevante ale Directivei 2014/53/EU. Impreuna cu produsul este livrata o copie a declaratiei de conformitate complete. (Numai pentru produsele din Uniunea Europeana).

#### **1. SPECIFICATIE**

**Model**: OSK102, EU-OSK103, US-OSK103 **Standard**: IEEE 802.11b/g/n **Tipul antenei** : Antena PCB cu circuit imprimat. **Frecventa** :WLAN 2400~2483.5 MHz **Temperatura de functionare** :0 C~45°C/32°F~113°F. **Umiditate de functionare** :10%~85% **Putere electrica de alimentare**: CC 5V/300mA **Putere maxima transmisa :** 19.8dBm Max

#### **2. MASURI DE PRECAUTIE**

- Sistem aplicabil: IOS, Android. (Sugerat :IOS 8.0 sau mai nou, Android 4.0 sau mai nou).
- Va rugam sa pastrati aplicatia APP actualizata cu ultima versiune.
- Datorita situatiei speciale existente, in timpul utilizarii App, afirmam in mod explicit urmatoarele: Nu toate sistemele Android si IOS sunt compatibile cu APP. Nu vom fi responsabili pentru nicio inadvertenta datorata incompatibilitatii.
- **Strategii de siguranta wireless**
- Pe Smart kit se poate implementa numai protocolul de comunicare WPA-PSK/WPA2-PSK fara niciun alt tip de protocol de comunicare. Se recomanda utilizarea protocolului de comunicare WPA-PSK/WPA2-PSK.

#### **Avertismente**

- Datorita situatiilor diferite de retea, cateodata, procesul de control va putea reveni la pauza. Daca apare aceasta situatie, nu fiti confuz, display-ul de pe echipament si APP ar putea sa nu fie la fel.
- Camera de Smart Phone trebuie sa fie de 5 milioane de pixeli sau mai mult, pentru a va asigura ca este ok codul QR.
- Datorita unor situatii diferite de retea, cateodata, ar putea fi necesara o pauza, si din acest motiv va fi necesara reconfigurarea retelei.
- Sistemul APP poate fi modificat fara o informare prealabila pentru a imbunatati functionarea produsului. Configuratia actuala a retelei produsului ar putea fi usor diferita fata de aceea din manual. Procesul actual real trebuie sa prevaleze.
- Pentru informatii suplimentare va rugam sa consultati website-ul serviceului.

# **3. Descarcare si instalare aplicatie pentru telefoane mobile smart.**

 **Atentie: Aceste coduri QR sunt disponibile pentru a putea descarca aplicatiile, si sunt total diferite fata de codurile QR prezente in pachetul modului wi-fi.** 

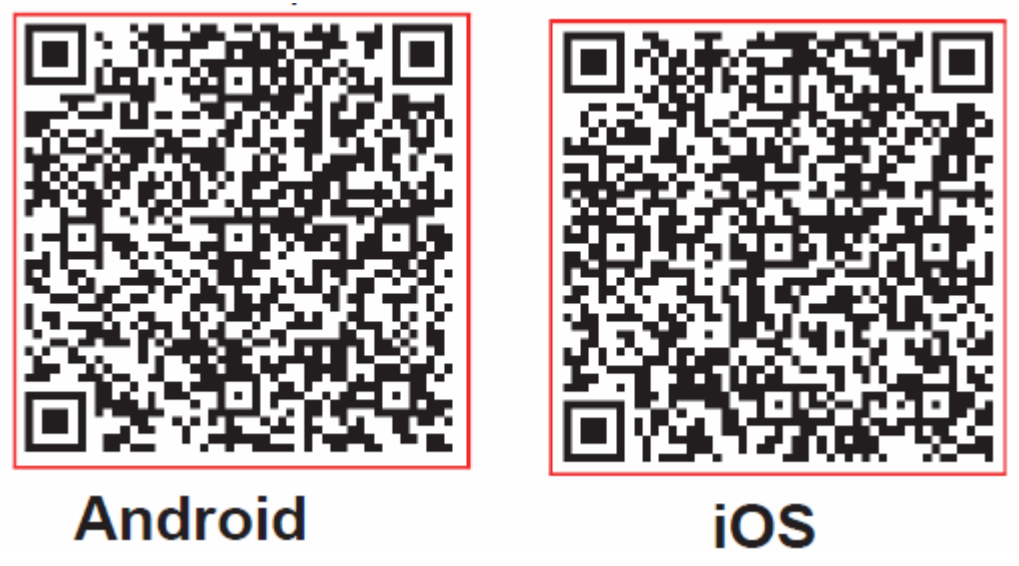

**Utilizatorii de telefon Android** : scanati Codul QR sau accesati google play, cautati 'NetHome Plus' app si descarcati aplicatia.

**Utilizatorii de telefon Iphone :** scanati Codul QR sau accesati App Store si cautati 'NetHome Plus' app si descarcati aplicatia.

# **4. Instalare smart kit (modulul wireless)**

- 1. Indepartati capacul protector al smart kit-ului (modulul wireless)
- 2. Deschideti panoul frontal si introduceti kit-ul smart (modulul wireless) in portul alocat
- 3. Introduceti codul QR din ambalajul Smart KIT (modulul wireless) in panoul lateral al echipamentului, asigurati-va ca este convenabil sa fie scanat de telefonul mobil. Ca alternativa, utilizatorul poate face o poza a codului QR si sa-l salveze in propriile telefoane.

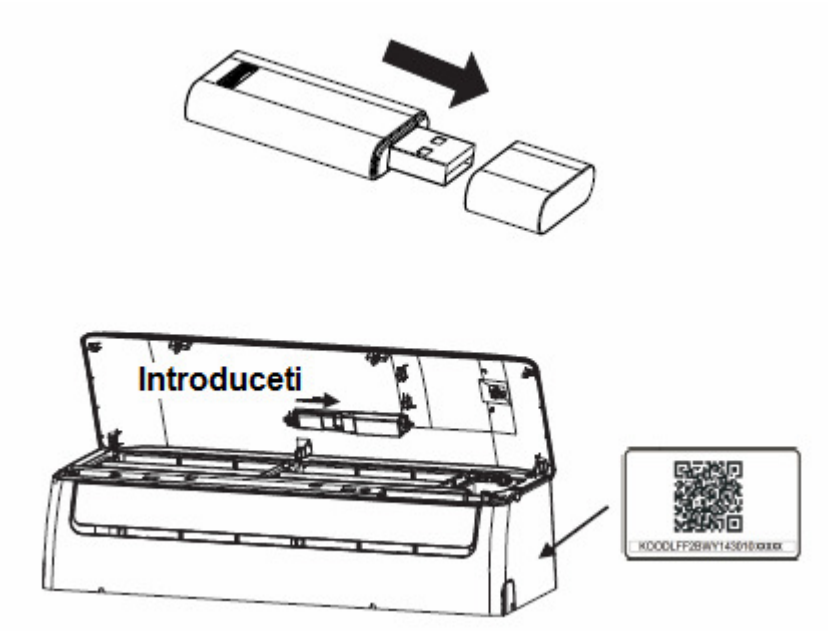

**AVERTISMENT:** Aceasta interfata este compatibila numai cu Smart KIT (modulul wireless) furnizat de producator.

# **5 Inregistrare utilizator**

- Atentie, verificati ca telefonul mobil sa fie conectat la o retea Wireless, si routerul wireless sa fie conectat la internet, inainte de inregistrarea si configurarea conexiunii cu aparatul de aer conditionat.
- Este mai bine sa va logati la adresa dvs. de e-mail si sa activati contul dvs. de inregistrare prin apasarea link-ului ''forgot password'' in cazul in care ati uitat parola. Va puteti loga si folosind conturile de facebook sau Twitter.

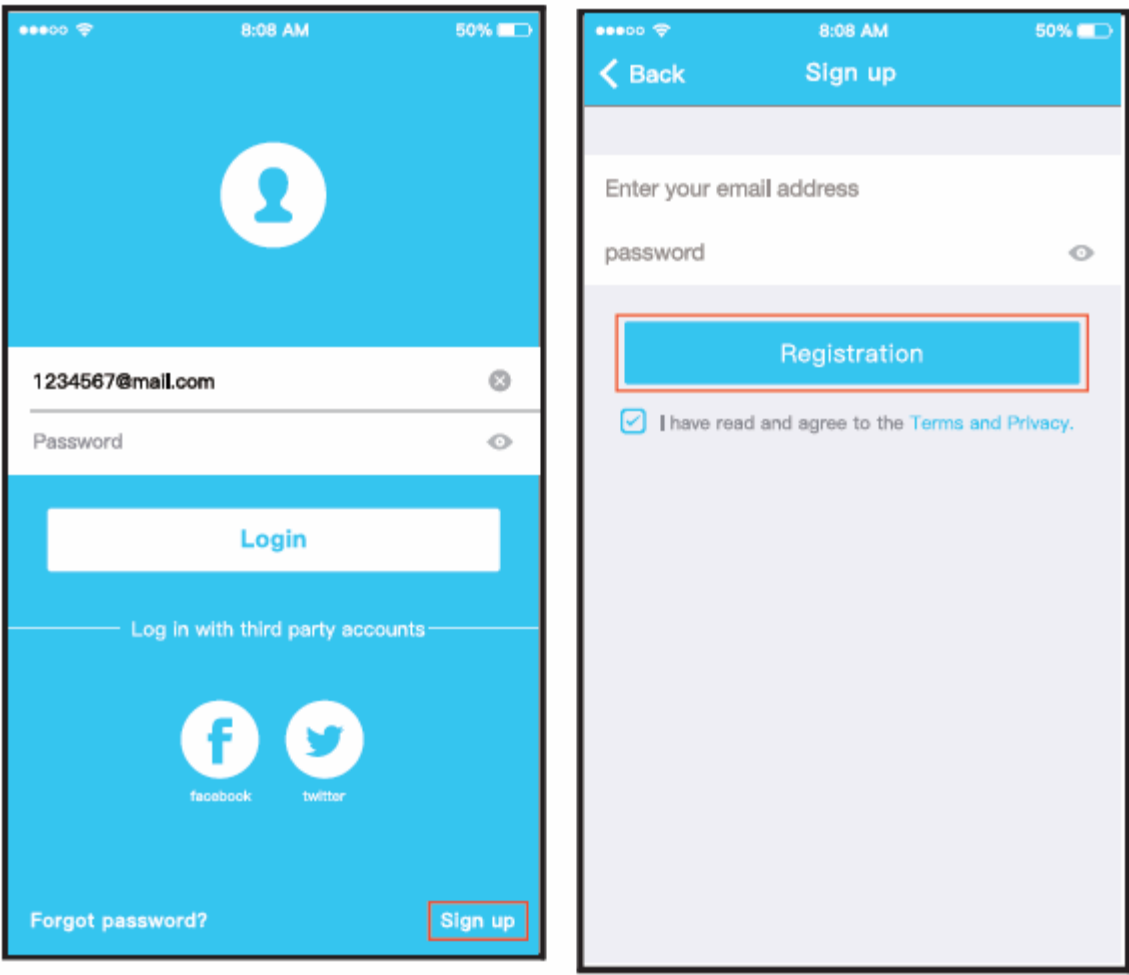

**1.** Dati click pe "Sign up" - Acceseaza 2. Introduceti adresa Dvs. de email si parola si apoi dati click pe "Registration" – Inregistreaza-te. Am citit si sunt de acord cu termenii si confidentialitatea!

#### **6. Configuratii retea**

#### **Avertismente**

- Este necesar sa uitati orice alta retea inconjuratoare si sa va asigurati ca dispozitivele Android si iOS sau se conecteaza pur si simplu la reteaua wireless pe care doriti sa o configurati.
- Asigurati-va ca dispozitivul Adroid si iOS wireless functioneaza corespunzator si poate fi conectat din nou inapoi automat la reteaua Dvs. wireless.

#### **Va reamintim :**

- Utilizatorul trebuie sa finalizeze efectuarea tuturor pasilor in 8 minute dupa ce este alimentat electric aparatul de aer conditionat, in caz contrar aparatul de aer conditionat trebuie pornit din nou.
	- **Utilizarea dispozitivului android pentru configurarea retelei**
- **1.** Asigurati-va ca dispozitivul Dvs. mobil a fost deja conectat la reteaua Wireless pe care doriti sa o utilizati. De asemenea, trebuie sa uitati de alte retele wireless irelevante, in cazul in care influenteaza procesul Dvs. de configurare.
- **2.** Decuplati alimentarea cu energie electrica a aparatului de aer conditionat
- **3.** Conectati sursa de alimentare a aparatului de aer conditionat si apasati butonul "LED DISPLAY" sau butonul "DO NOT DISTURB" de sapte ori in 10 secunde.
- **4.** Cand pe aparatul de aer conditionat se afiseaza "AP", inseamna ca aparatul de aer conditionat AC WIFI a intrat deja in regimul de setare al retelei WIFI si in regimul "AP".
	- Unele tipuri de aparate de aer conditionat nu necesita pasul 2 pentru a intra in AP.

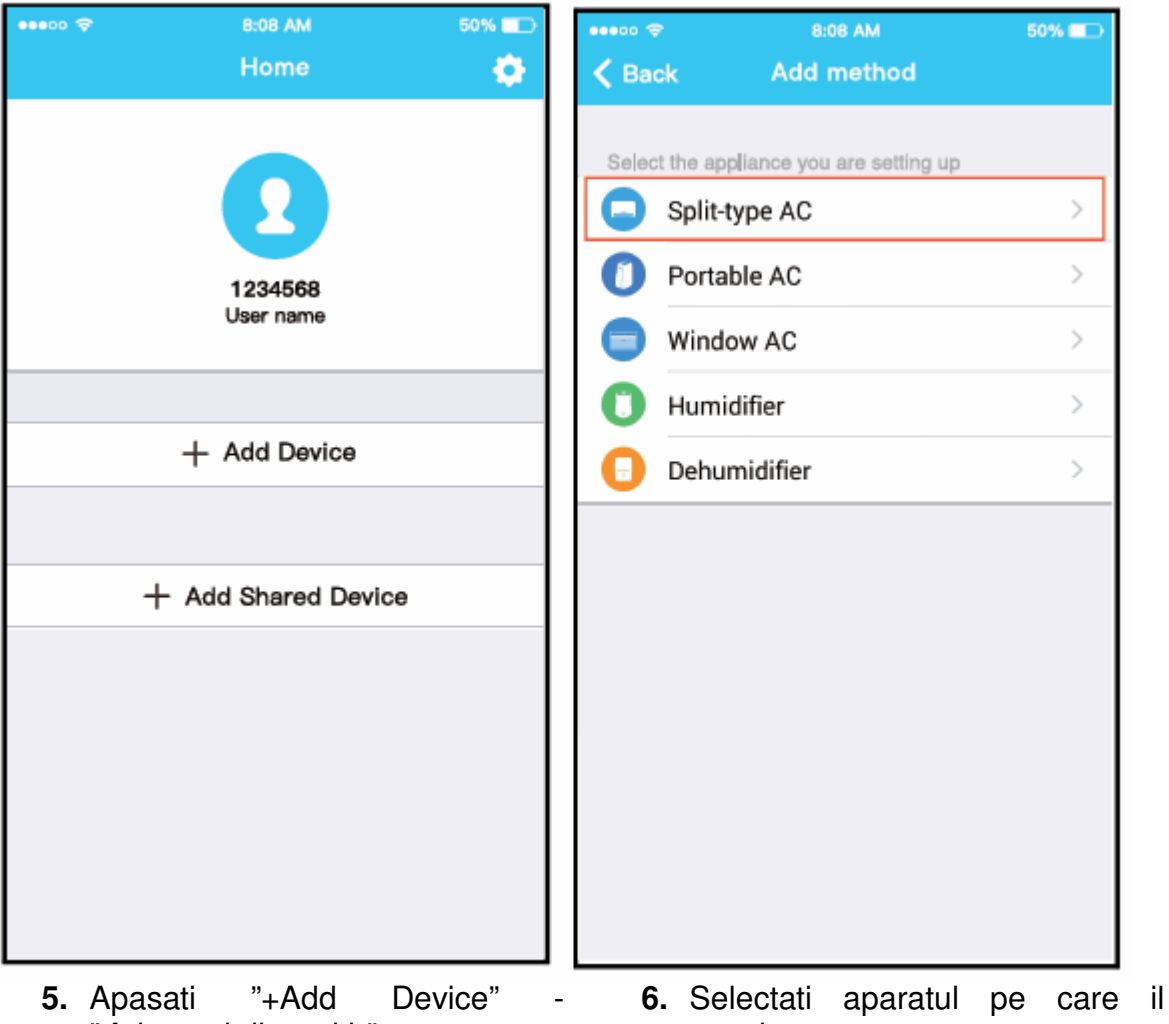

"Adaugati dispozitiv"

setati.

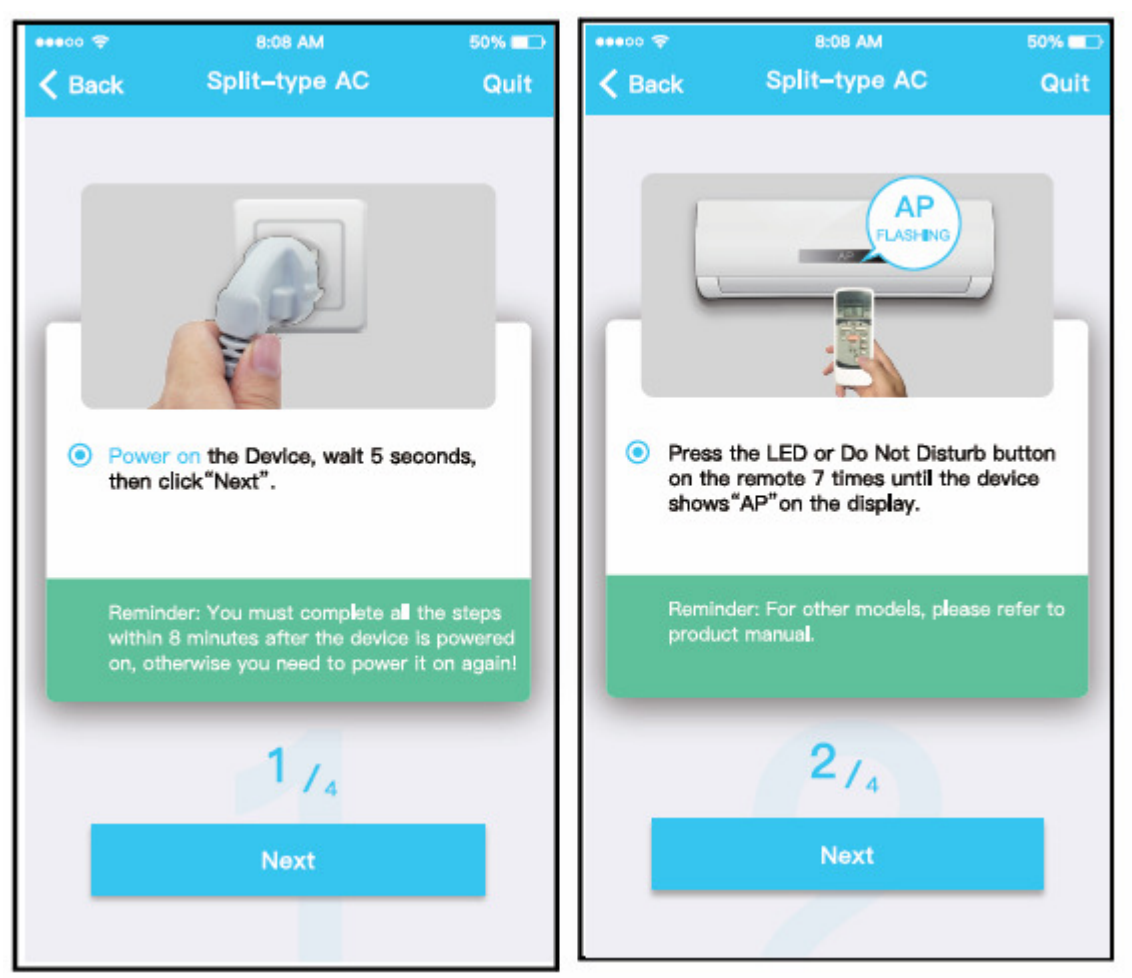

Inapoi Tipul de aparate de aer conditionat split Cu alimentarea electrica a dispoztivului Apasati pe butonul LED sau "DO NOT pornita, asteptati 5 secunde, apoi dati DISTURB" de pe telecomanda de 7 ori click pe "Next". Atentie: Utilizatorul trebuie sa finalizeze efectuarea tuturor pasilor in 8 minute pana cand pe display-ul dispozitivului se afiseaza "AP".

Atentie: Pentru alte modele, consultati manualul produsului.

**7.** Pentru a intra in regimul "AP", respectati pasii de mai sus.

# **Scanati codul QR Setati manual**

pornit din nou.

#### **Alegeti metoda Aparat de aer conditionat tip split**

**8.** Alegeti metoda de configurare a retelei.

dupa ce este alimentat electric aparatul de aer conditionat, in caz contrar aparatul de aer conditionat trebuie

> **9.** Alegeti metoda de "scanare a codului QR"

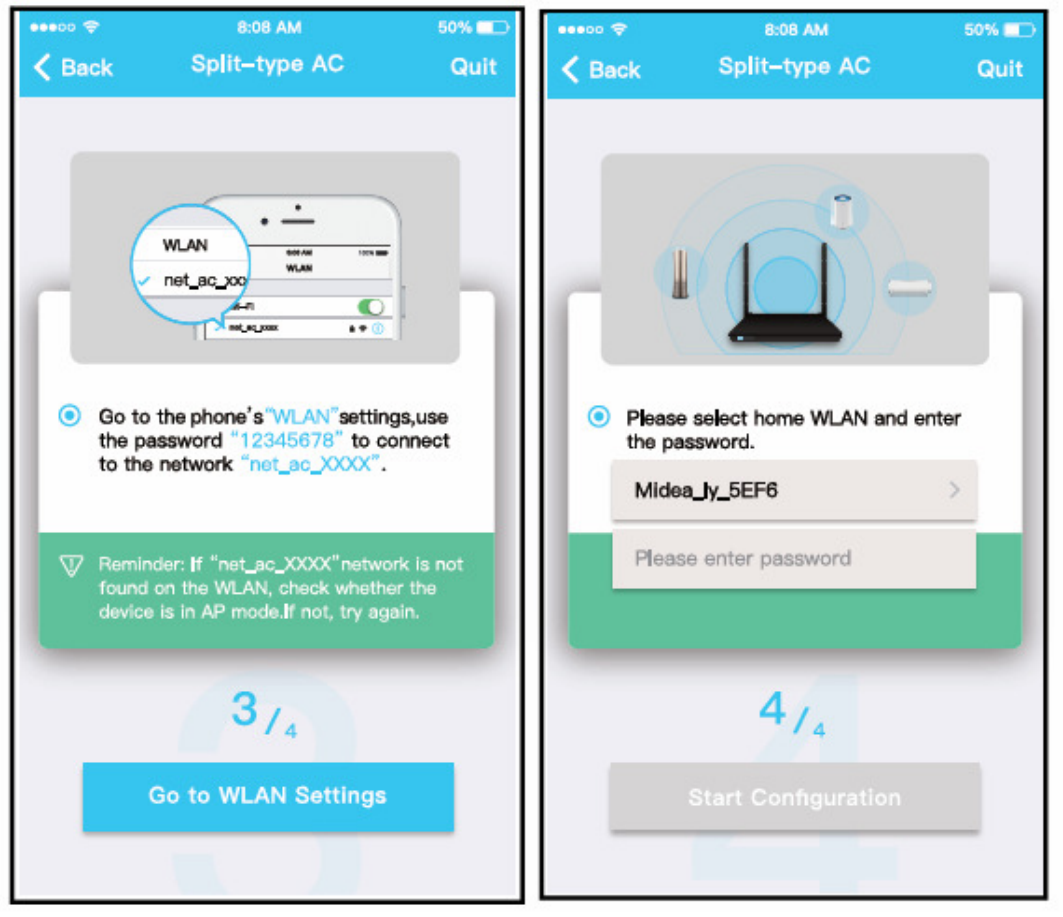

Treceti in setarile "WLAN" ale telefonului si utilizati parola "12345678" pentru a va conecta la reteaua "net\_ac\_XXXX".

Atentie: daca nu este gasita reteaua "net ac XXXX" pe WLAN, verificati daca dispozitivul este in regimul "AP", daca nu, incercati din nou.

3/4

Treceti la setarile WLAN **9.**Sau alegeti metoda de setare manuala - "Manual Setup"

Va rugam sa selectati WLAN si introduceti parola. Midea\_ly\_5EF6 Va rugam introduceti parola

4/4 Incepeti configurarea **10.** Va rugam introduceti parola

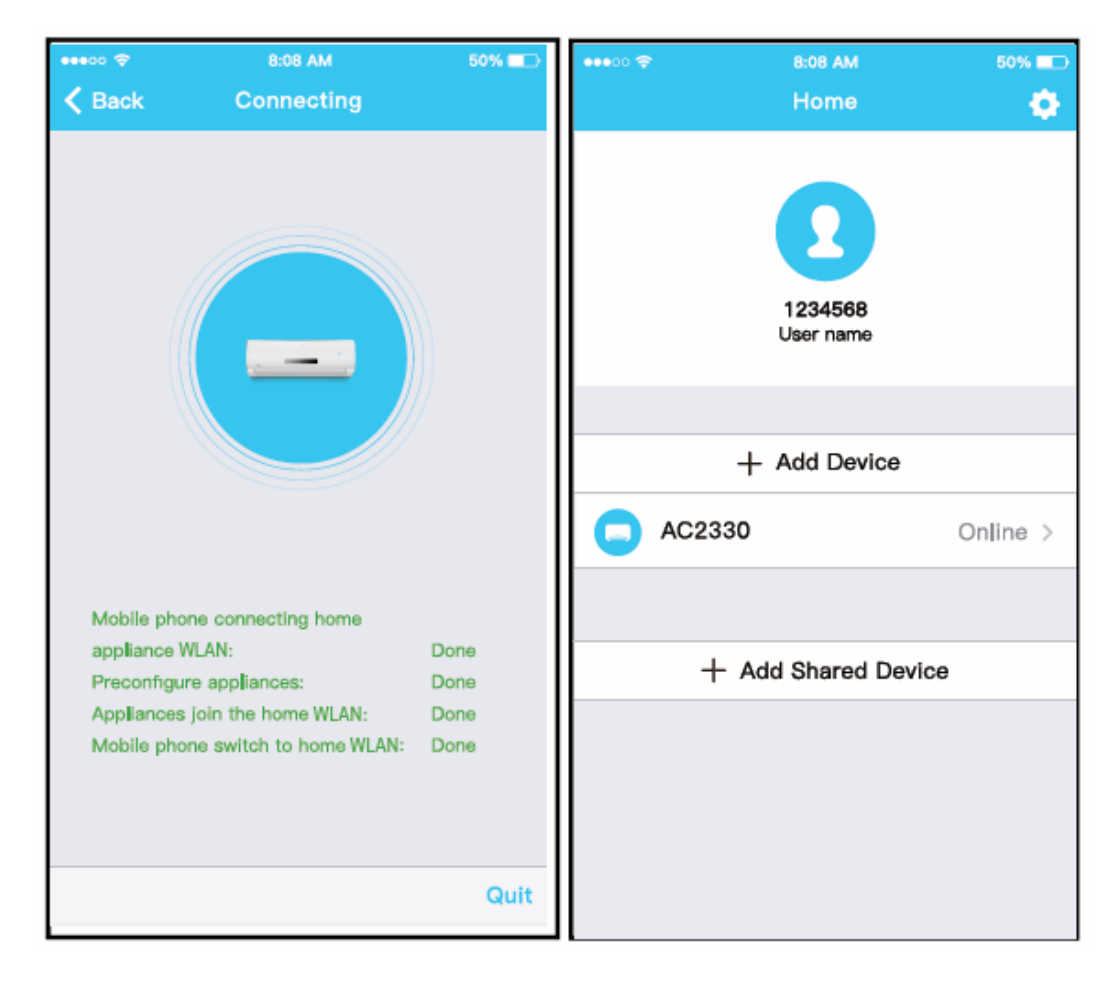

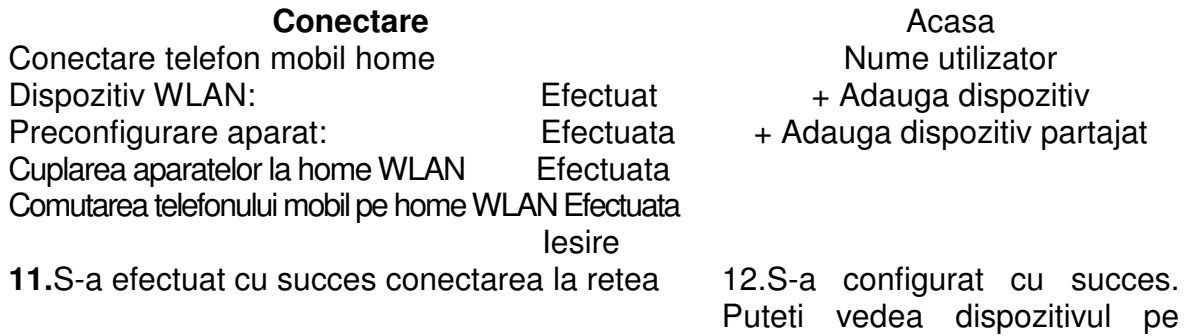

#### **OBSERVATIE:**

- **NOTA:**
- Cand se incheie configurarea retelei, APP va afisa cu succes cuvintele cheie pe ecran.

lista.

• Datorita diverselor tipuri de internet, este posibil ca statutul dispozitivului sa afiseze in continuare "offline". Daca apare aceasta situatie, utilizatorul trebuie sa opreasca alimentarea electrica a aparatului de aer conditionat si sa fie repornit din nou. Dupa cateva minute, este necesar sa reactivati functionarea, astfel incat statutul dispozitivului sa fie "online".

# **6. CUM SE UTILIZEAZA APP**

Va rugam sa va asigurati ca telefonul Dvs. mobil si aparatul de aer conditionat sunt conectate la Internet inainte de a utiliza APP pentru a controla aparatul de aer conditionat prin internet, va rugam sa efectuati urmatorii pasi:

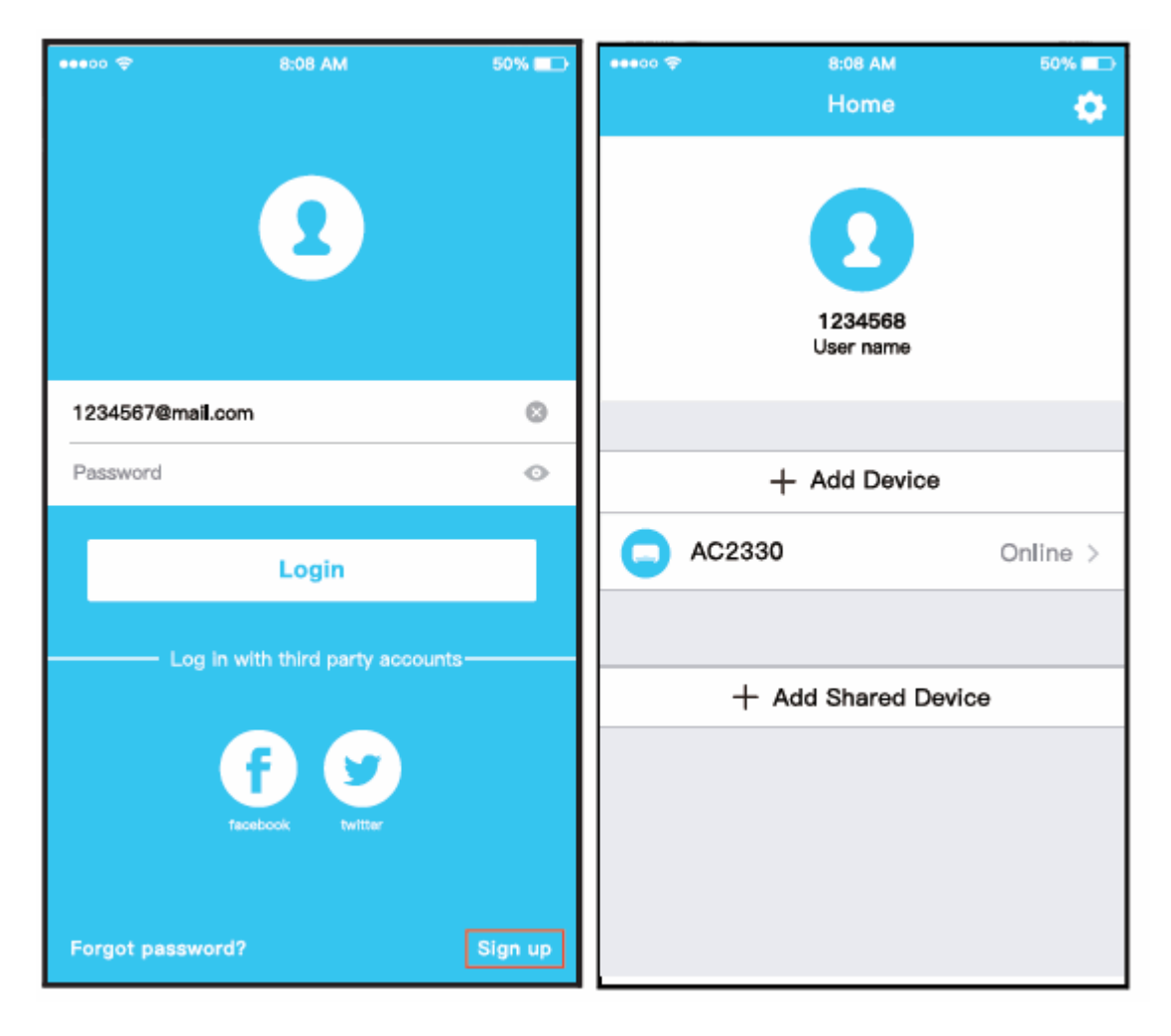

- 
- **1.** Dati click pe "Sign up" Acceseaza 2. Alegeti aparatul de aer conditionat.

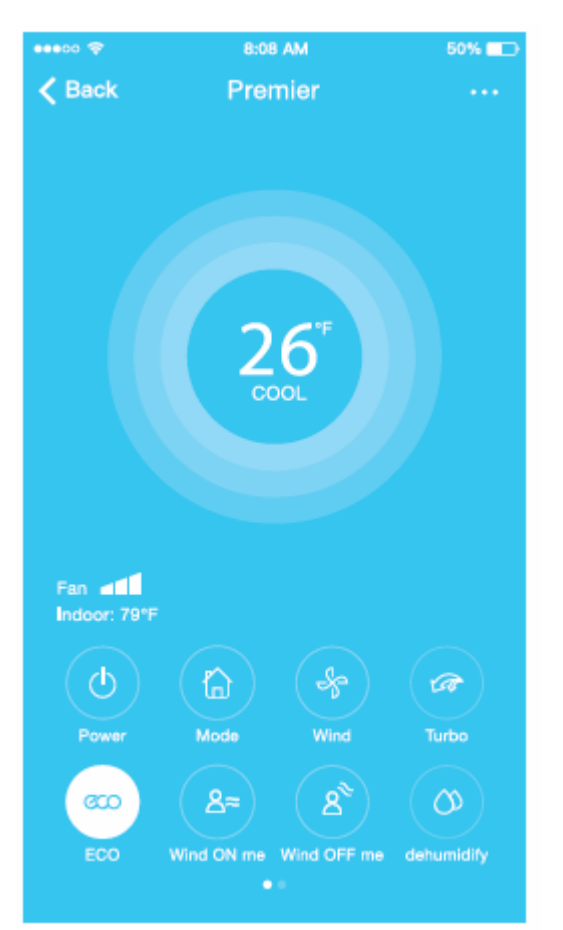

Fan indoor – ventilator unitate interna Alimentare electrica Regim Ventilatie Turbo ECO Ventilatie orientata spre persoana din incapere activata Ventilatie orientata spre persoana din incapere dezactivata **Dezumidificare** 

3. Astfel, utilizatorul poate controla starea on/off a aparatului de aer conditionat, regimul de functionare, temperatura, viteza ventilatorului etc..

# **NOTA:**

Nu toate functiile pentru APP sunt disponibile la aparatul de aer conditionat. De exemplu : ECO, Turbo, Functia de Baleiere (Swing function). Pentru informatii suplimentare va rugam sa consultati manualul utilizatorului.

# **7. FUNCTII SPECIALE**

Inclusiv: Timer on, Timer off, 8ºC Heat, Sleep, Energy, Check (Incalzire, Silentios, Energie, Verificare).

**NOTA:** Daca aparatul de aer conditionat nu sustine functia de mai sus, functia va fi ascunsa din lista de functii.

# **FUNCTII SPECIALE**

#### **Timer on/ Timer off**

Saptamanal, utilizatorul poate realiza o programare pentru a porni si opri aparatul de aer conditionat la o anumita ora. Utilizatorul poate alege de asemenea circulatia care sa permita mentinerea aparatului de aer conditionat sub un program de control in fiecare saptamana.

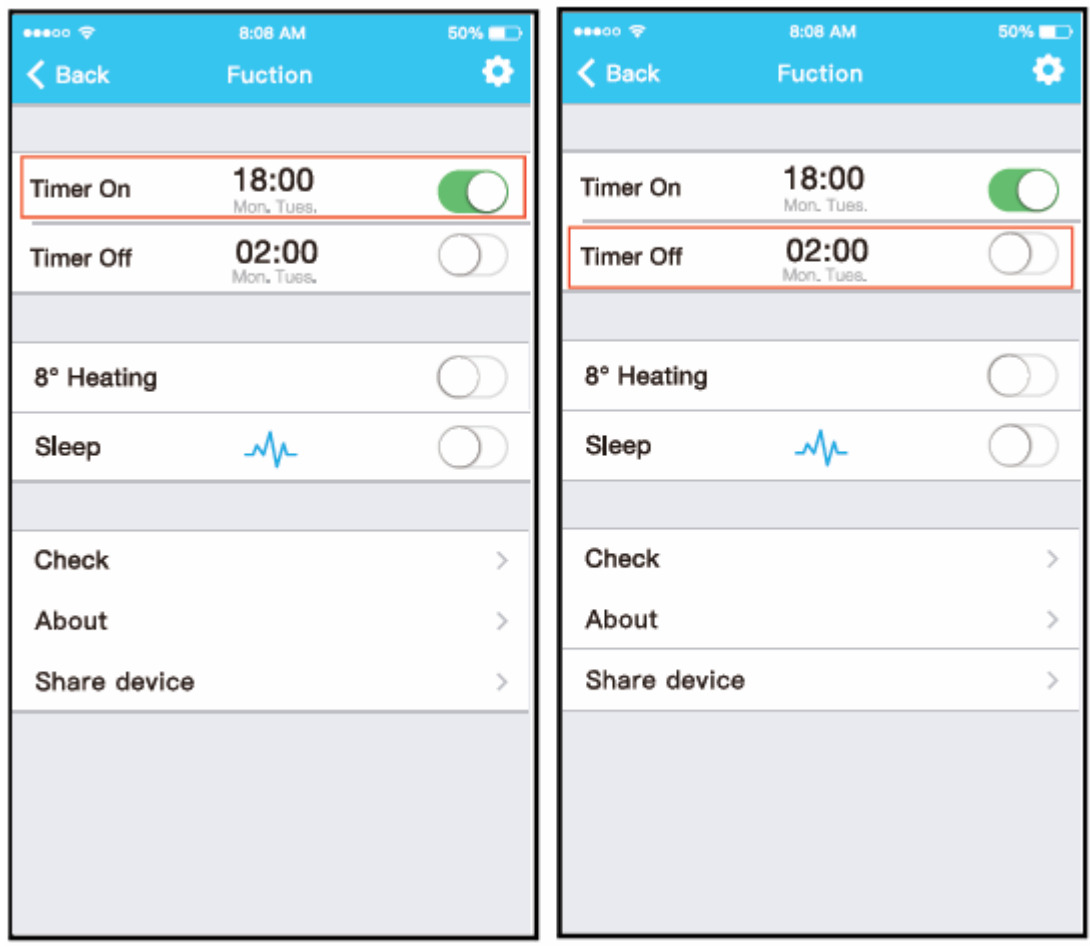

Inapoi – Functionare Timer pornit Timer oprit 8ºC Incalzire Silentios Verificare Despre Partajare dispozitiv

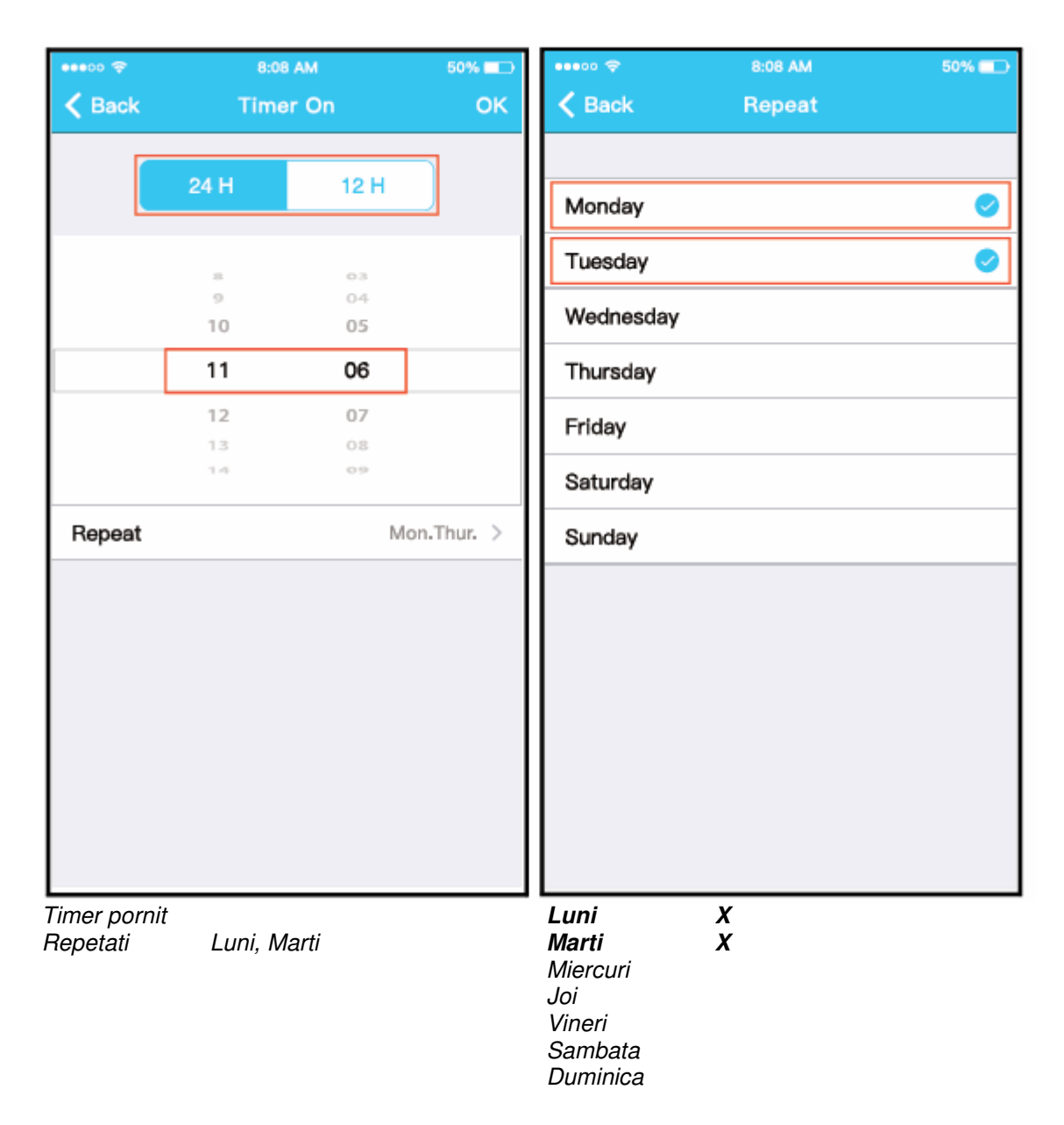

#### • **8ºC Heat - 8ºC Incalzire**

Utilizatorul poate permite functionarea aparatului de aer conditionat la o temperatura sub 8ºC printr-un click pe 8ºC Heat. Cand persoanele ies din incapere, aceasta functie poate proteja furnitura impotriva deteriorarii prin inghetare.

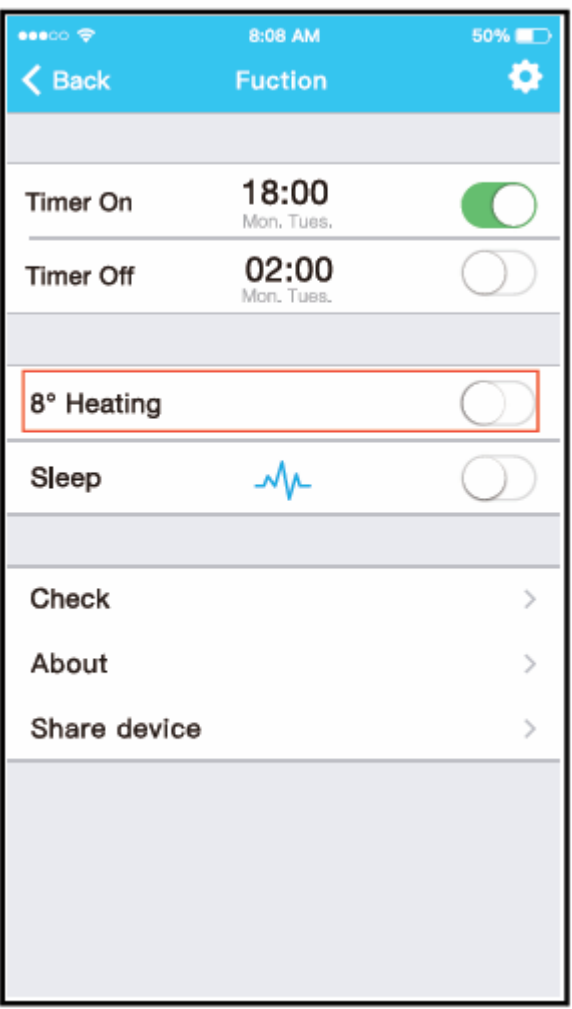

Inapoi – Functionare Timer pornit Timer oprit 8ºC Incalzire Silentios Verificare Energie Partajare dispozitiv

# • **Sleep - Silentios**

Utilizatorul poate personaliza propriul somn confortabil prin setarea temperaturii tinta.

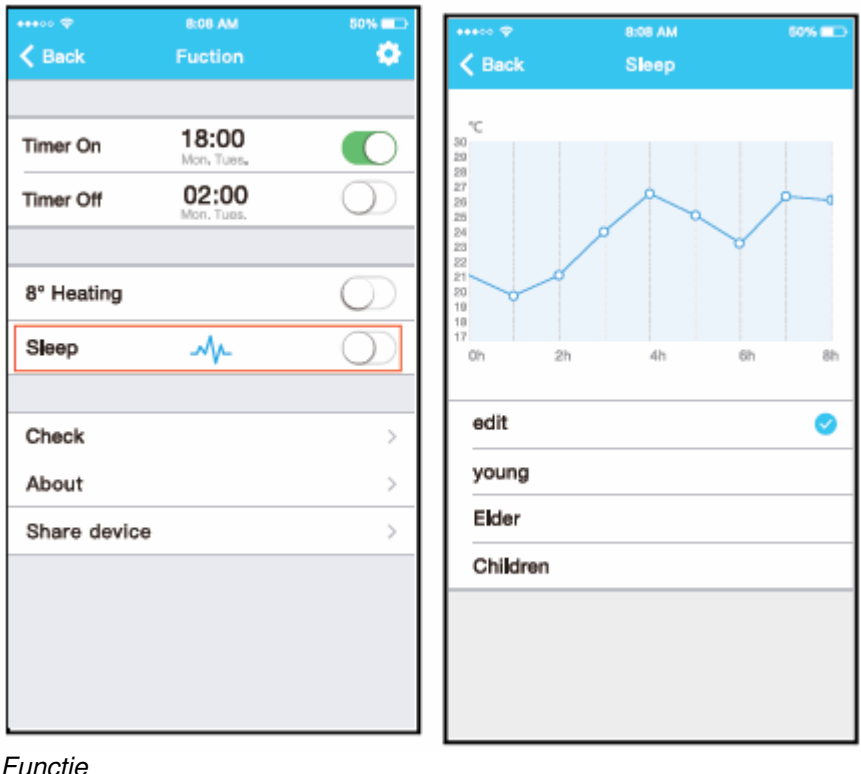

Functie Timer pornit<br>
Timer oprit editare<br>
Timer oprit Timer oprit<br>
8<sup>o</sup>C Incalzire<br>
tineri  $8^{\circ}$ C Incalzire batranic batranic batranic batranic batranic batranic batranic batranic batranic batranic batranic batranic batranic batranic batranic batranic batranic batranic batranic batranic batranic batranic batr Silentios Verificare Energie

#### • **Check - Verificare**

Utilizatorul poate verifica starea de functionare a aparatului de aer conditionat cu aceasta functie. Cand se termina aceasta procedura, se pot afisa articolele normale, anormale si informatiile detaliate.

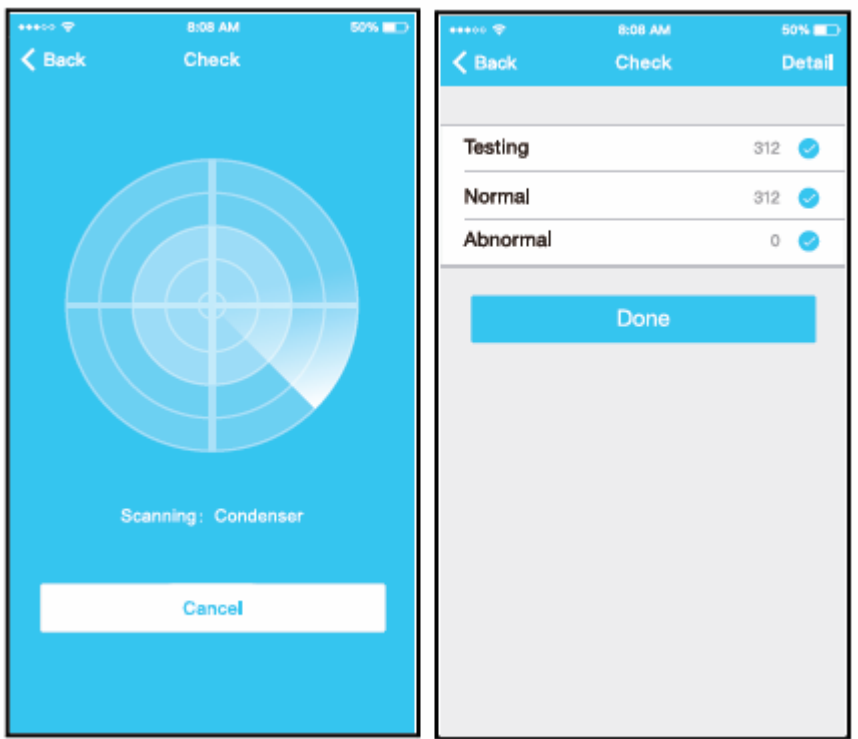

Verificare Scanare: Condensator Anulati **Testare** Normal Anormal **Efectuat** 

#### • **Share Device - Partajare dispozitiv**

Aparatul de aer conditionat poate fi controlat de mai multi utilizatori in acelasi timp prin functia de partajare dispozitiv.

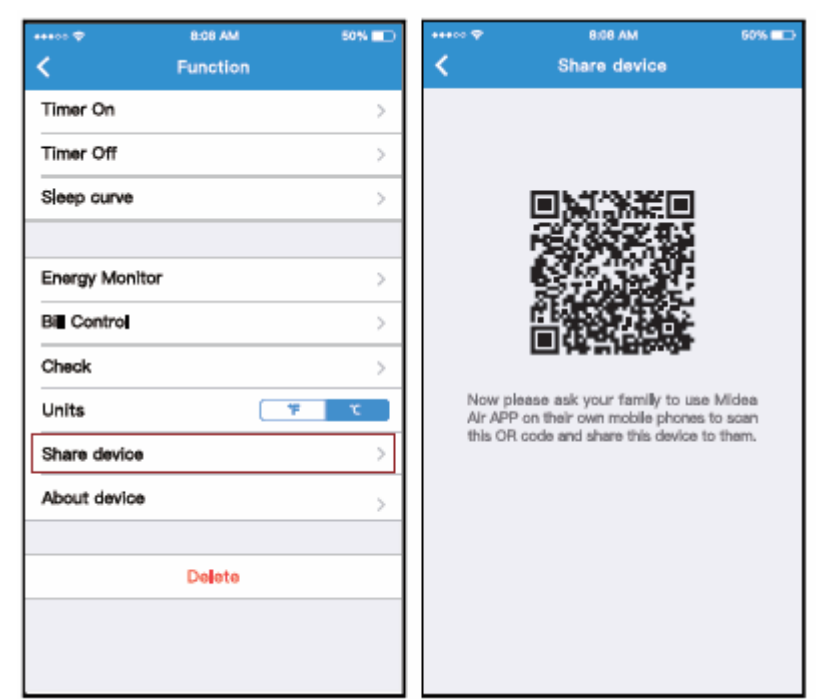

Functie

Timer pornit Timer oprit Curba functionarii silentioase – somn Monitorizarea energiei Controlul listei Verificare Unitati Partajare dispozitiv Despre dispozitiv Stergere

1. Dati click pe "Share device" – Partajare dispozitiv

Partajare dispozitiv

Acum va rugam sa cereti familiei dumneavoastra sa utilizeze Midea Air App pe propriul telefon mobil pentru a scana codul QR si a partaja acest dispozitiv cu aceasta.

2. Afisare Cod QR

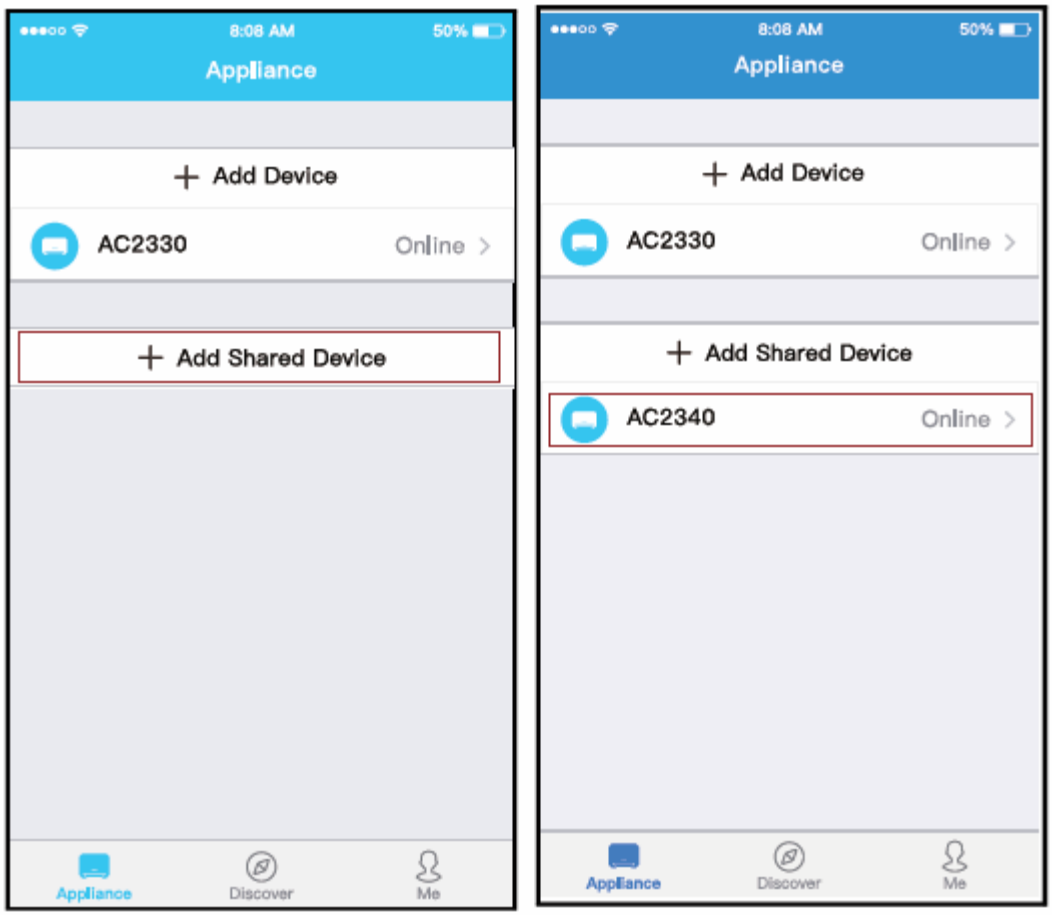

+ Adauga dispozitiv

+ Adauga dispozitiv partajat

Aparat descopera eu

3.Ceilalti utilizatori trebuie sa se logheze in aplicatia app "Nethome Plus", mai intai, apoi "Add Share Device" pe propriul telefon mobil, atunci cereti-le sa scaneze codul QR.

+ Adauga dispozitiv

+ Adauga dispozitiv partajat<br>Aparat descopera

descopera eu 4.Acum ceilalati pot adauga dispozitivul partajat.

# **AVERTISMENTE:**

**Pentru modelele US-OSK103, EU-OSK103:**  FCC ID:2AS2HMZNA19

IC:24951-MZNA19

# **Pentru modelul OSK102:**

FCC ID:2AS2HMZNA18 IC: 24951-MZNA18

Dispozitivul este in conformitate cu Partea 15 din Regulamentele FCC si Industrie Canada cu exceptia standardelor RSS.

Functionarea este conditionata de urmatoarele conditii:

- 1. Acest dispozitiv nu trebuie sa accepte nicio interferenta, si
- 2. Acest dispozitiv poate accepta orice interferenta, inclusiv interferenta ce ar putea provoca functionarea nedorita a dispozitivului.

NOTA: Acest echipament a fost testat si considerat in conformitate cu limitele in ceea ce priveste dispoztivele digitale din clasa B, in conformitate cu partea 15 din Reglementarile FCC. Acest limite sunt proiectate pentru a furniza protectia rezonabila impotriva interferentei nocive din instalatiile rezidentiale. Acest echipament genereaza, utilizeaza si poate radia energie radianta radio si, daca nu este utilizat in conformitate cu instructiunile, ar putea genera interferente nocive pentru radio comunicatii. Totusi, nu exista nicio garantie ca nu vor aparea interferente intr-o anumita instalatie. Daca acest echipament nu provoaca interferente nocive pentru receptia radioului si televizorului, ce pot fi generate de pornirea si oprirea echipamentului, utilizatorul este incurajat sa incerce sa corecteze interferenta prin una sau mai multe din urmatoarele masuri:

- Reorientati sau schimbati pozitia antenei.
- Cresteti distanta dintre echipament si receptor.
- Conectati echipamentul la o alta iesire a circuitului decat aceea la care este conectat receptorul.
- Consultati dealerul sau un tehnician radio/TV experimentat pentru ajutor.

Colectivul de redactare a cartii tehnice:

 Traducere: **Iuliana BELEGANTE**  Tehnoredactare: **Iuliana BELEGANTE** 

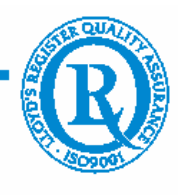

BUCURESTI - ROMANIA - Sos. Vitan-Barzesti nr. 11A, sector 4; Tel/Fax: 021-332.09.01, 334.94.63; Reg. Com. J/40/14205/1994 - Cod fiscal R 5990324 - Cont RO74RNCB5010000000130001 B.C.R. Sector 1, BUCURESTI - RO43BACX0000000030565310 HVB sucursala Grigore Mora BUCURESTI; Capital Social: 139.400.000.000 ROL (13.940.000 RON)